Во избежание ошибок при работе на сайте

- **НЕ ИСПОЛЬЗУЙТЕ браузер от yandex.ru.**
- **Рекомендуемые браузеры: Google Chrome, Microsoft Edge, Firefox**

# <span id="page-1-0"></span>**Содержание**

- **1.[Авторизация](#page-2-0) (3 слайд)**
- **2.[Как назначить занятие Слушателю](#page-3-0)(4-5 слайд)**
- **3.[Как проверить и поставить зачет](#page-5-0) (6-7 слайд)**
- **4.[Как проверить и вернуть на доработку](#page-7-0) (8-9 слайд)**

## <span id="page-2-0"></span>**Авторизация**

# • Если вы не получили логин и пароль или забыли их, то воспользуйтесь восстановлением пароля

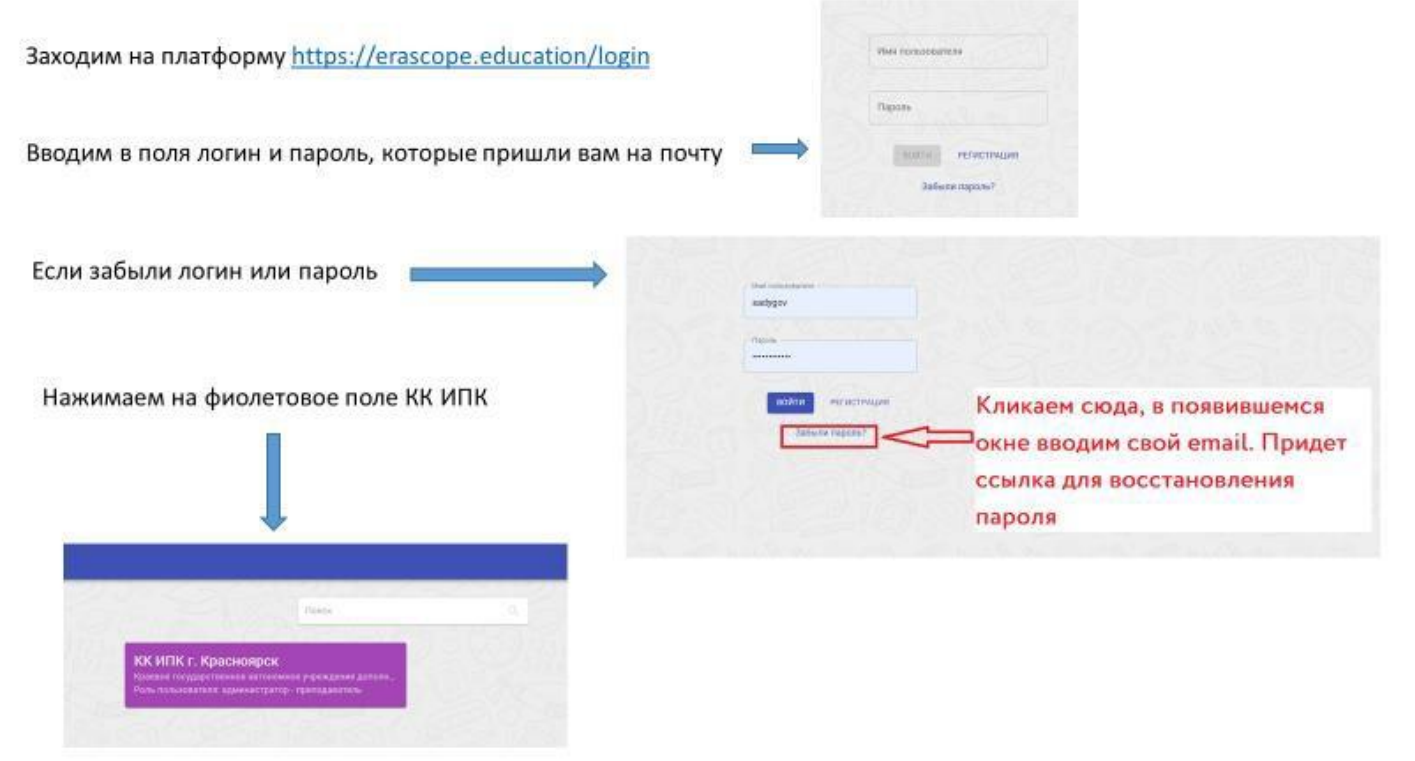

Имя пользователя в основном идентичен вашему email, но у некоторых без @ и домена.

К примеру: [sadygov@kipk.ru](mailto:sadygov@kipk.ru) либо sadygov

### [Содержание](#page-1-0)

## <span id="page-3-0"></span>**Как назначить занятие Слушателю**

- **1. Переходим в раздел «Слушатели».**
- **2. Выбираем «Слушателя».**
- **3. Кликаем на плашку «Слушателя», разворачивается панель работы со «Слушателем».**
- **4. Нажимаем на кнопку «Назначить задание»**

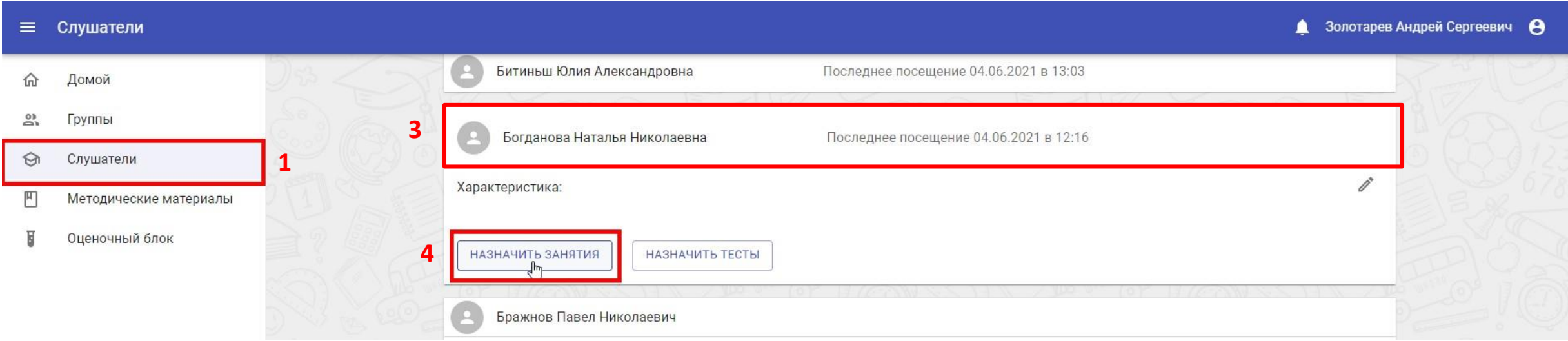

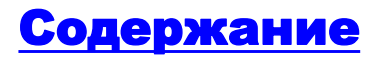

# **Указываем все параметры как на скриншоте и кликаем «назначить»**

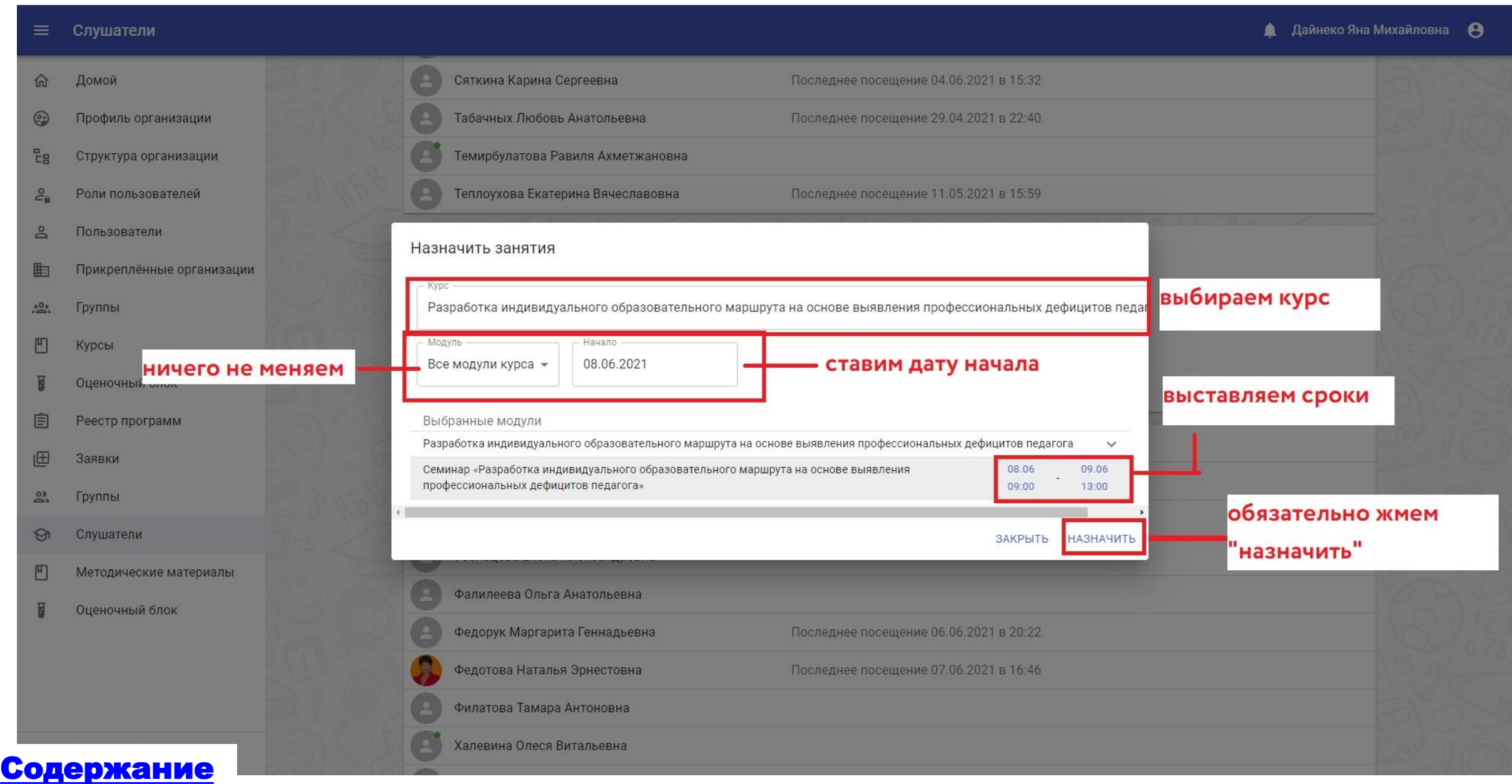

#### <span id="page-5-0"></span>**Как проверить и поставить оценку**

- **1. Переходим в раздел «Слушатели».**
- **2. Выбираем «Слушателя».**
- **3. Кликаем на плашку «Слушателя», разворачивается панель работы со «Слушателем».**
- **4. Смотрим статус (синий человек-задание выполнено, четырехуголка - задание не выполнено).**
- **5. Кликаем на задание чтобы посмотреть ответ(см. след. слайд).**

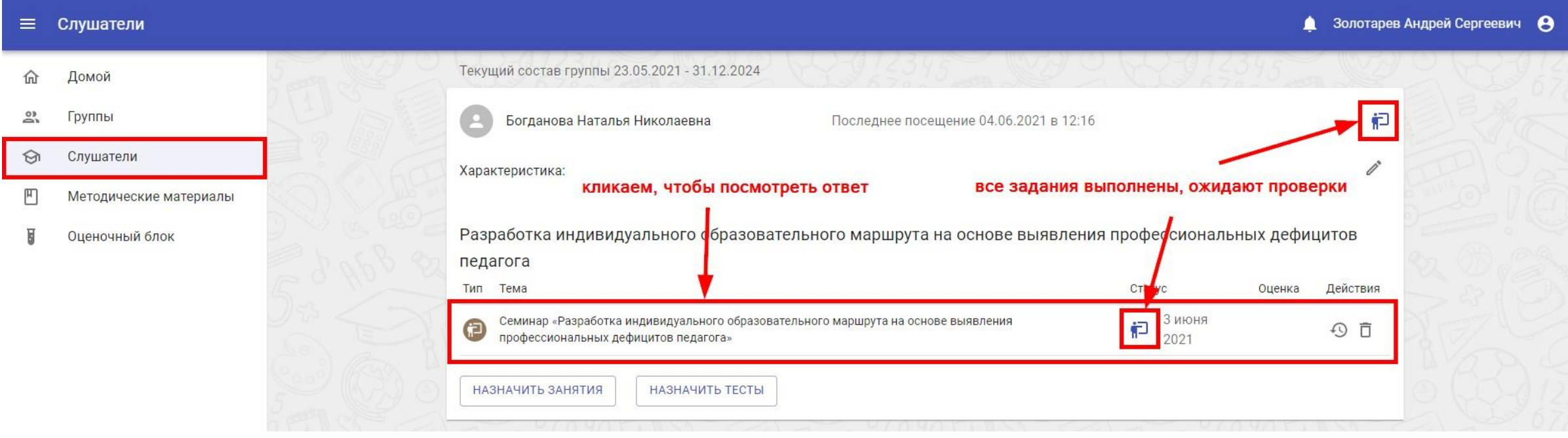

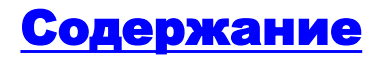

# **В случае правильно выполненной работы**

- **1. Ставим «ЗАЧЕТ».**
- **2. Пишем комментарий (если хотите).**
- **3 . Подтверждаем оценку и комментарий.**
- **4. Нажимаем кнопку «ЗАВЕРШИТЬ ЗАНЯТИЕ»**
- **5. Подтверждаем завершение занятия.**

# **ВАЖНО!**

[Содержание](#page-1-0)

**После подтверждения завершения занятия окно с заданиями закроется само, занятие со всеми результатами будет перенесено в журнал.**

1 - Семинар «Разработка индивидуального образовательного маршрута на основе выявления профессиональных дефицитов педагога» Вашими ланными Методы профессионального дефицитов педагога (по выбору куратора/педагога): 1. Метод «Фокус групп» 2. метод включенного наблюдения 3. метод экспертных оценок 4. метод кейсов: выявление профессиональных дефицитов педагогов на основе анализа образовательных результатов обучающихся  $1$ . 5. метод выявления дефицитов основе на рефлексии его профессиональной деятельности 6. др. Задание 2. Ресурсная карта для составления ИОМ. Подберите ресурсы для решения образованных задач из предложенной преподавателем ресурсной карты. При необходимости согласуйте их с коллегами и преподавателем. Для использования предлагаем ресурсную карту КК ИПК  $\odot$  + Ресурсная карта.pdf Обращаем внимание, что ресурсная карта не ограничивается предложениями КК ИПК. Вы можете добавлять мероприятия любых субъектов и организаций различного уровня. Полученный результат зафиксируйте в скачанной форме в поле для ответа. Задание 3. Составление ИОМ. Итоговое задание. На основе выполненных заданий 1 и 2 полностью заполните предложенный формат ИОМ (который вы скачали ранее). Составьте ИОМ по предложенному формату: Заполненный файл ИОМ прикрепите к заданию. Пожалуйста, файл ИОМ перед отправкой на проверку подпишите "Фамилия И.О." После отправки задания на проверку преподаватель оценит ваше задание (поставит "зачтено" или отправит Ваш ИОМ на доработку с комментариями о том, что нужно исправить). кнопка просмотра в браузере OTRAT: **О + кнопка скачивания файла** Формат ИОМ\_1653971979171.docx 3. подтверждаем оценку 1. выставляем зачет 2, пишем комментарий и комментарий  $\times$   $\vee$ Зачёт Молодец 5. подтверждаем **А Это действие необратимо Вы уверены, что вы хотите продолжить?** завершение ЗАВЕРШИТЬ ЗАНЯТИЕ: ЗАКРЫТЬ 4. завершаем занятие, переносим итоги в журна.

#### <span id="page-7-0"></span>**Как проверить и поставить оценку**

- **1. Переходим в раздел «Слушатели».**
- **2. Выбираем «Слушателя».**
- **3. Кликаем на плашку «Слушателя», разворачивается панель работы со «Слушателем».**
- **4. Смотрим статус (синий человек-задание выполнено, четырехуголка - задание не выполнено).**
- **5. Кликаем на задание чтобы посмотреть ответ(см. след. слайд).**

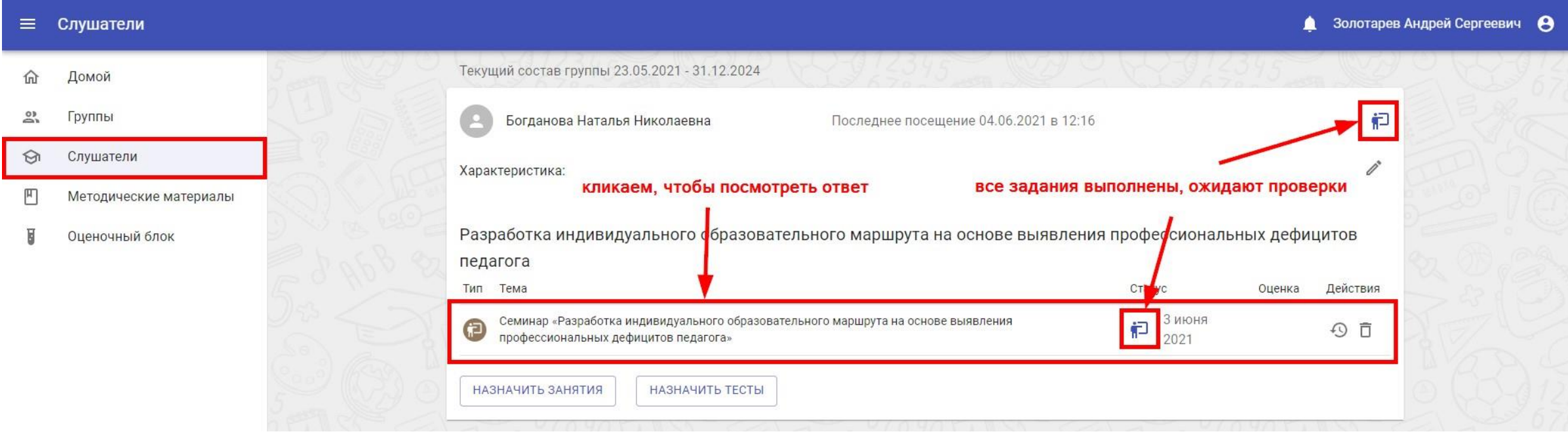

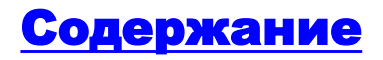

**Откроется окно задания с прикреплённым ответом. Значок (глазик) - просмотр файла в браузере Значок (стрелочка) – скачать файл на компьютер**

#### **Будьте внимательны.**

**В случае неверно выполненной работы, чтобы вернуть занятие на доработку выполните следующие действия (рис. 1):**

- **1. Графу оценка оставляете пустой**
- **2. В графе комментарий пишите, что не так в работе**
- **3. Кликаем на синюю галочку, чтобы сохранить комментарий**
- **4. Кликаем на часы со стрелочкой, чтобы вернуть на доработку**
- **5. Подтверждаем отправку на доработку**

#### **ВАЖНО! Если нарушить порядок действий, то комментарий не сохранится.**

**После проделанных действий окно с заданием закроется автоматически. Занятие будет в состоянии «ожидающего выполнения» (рис. 2)**

Разработка индивидуального образовательного маршрута на основе выявления профессиональных дефицитов педагога Тип Тема Статус Оценка Действия 20 янв. Семинар «Разработка индивидуального образовательного маршрута на основе выявления  $\odot$ 40 百 профессиональных дефицитов педагога» 2023 НАЗНАЧИТЬ ЗАНЯТИЯ НАЗНАЧИТЬ ТЕСТЫ **Рис. 2**

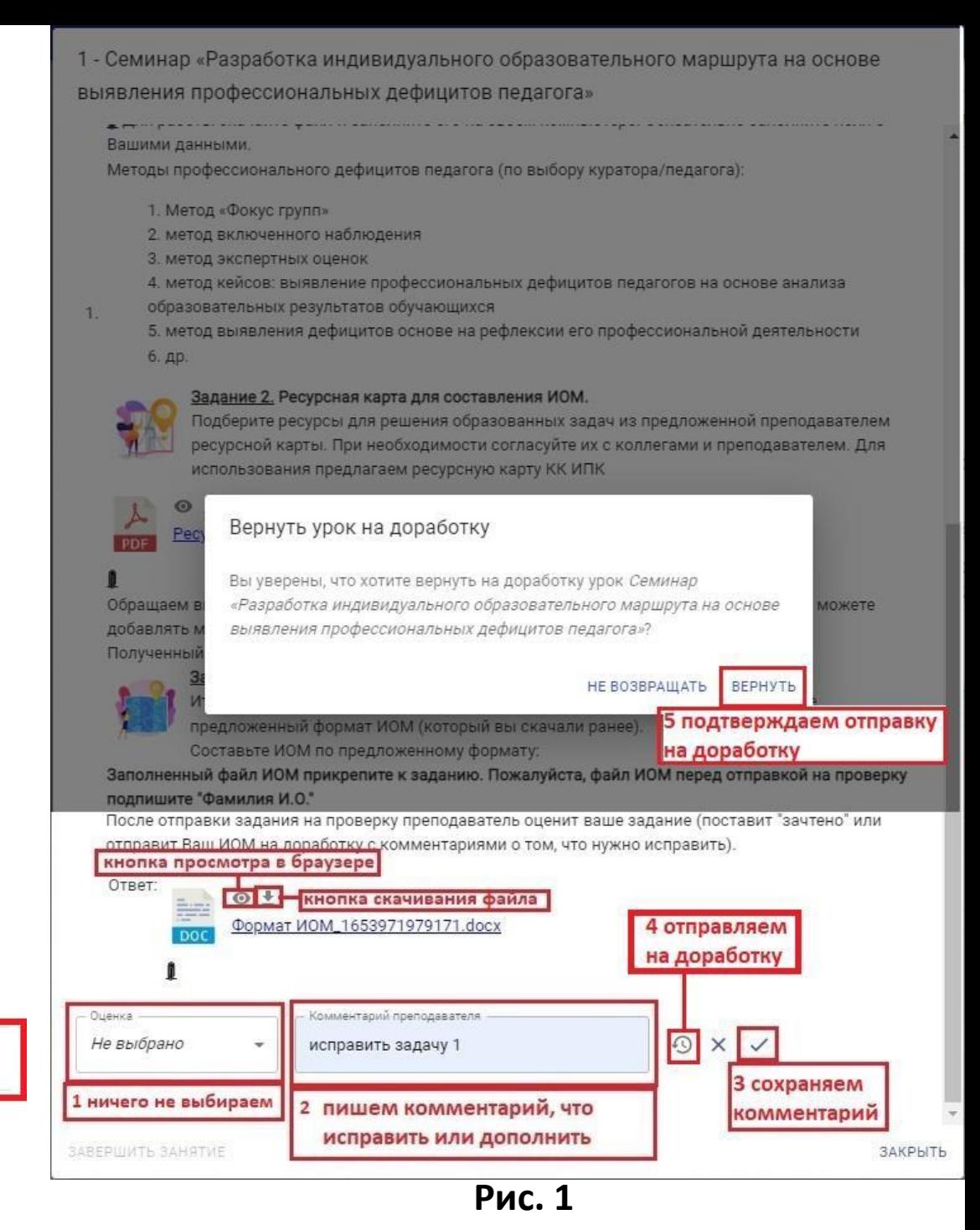

## [Содержание](#page-1-0)